This guide outlines the basic functionality of how to use the Patient Portal to edit your account, send emails to your provider, request appointments and medication refills and use the Research Center to access more information about a diagnosis. If after reading this guide you have additional questions regarding the portal website, please contact us at [PortalSupport@sentara.com.](mailto:PortalSupport@sentara.com) If your questions are clinical, please use the portal to send the question to your provider.

#### *Home:*

After logging in, the first page you will see is the My Practices page. The My Practices page provides an overview of important notifications such as new messages and upcoming appointment reminders.

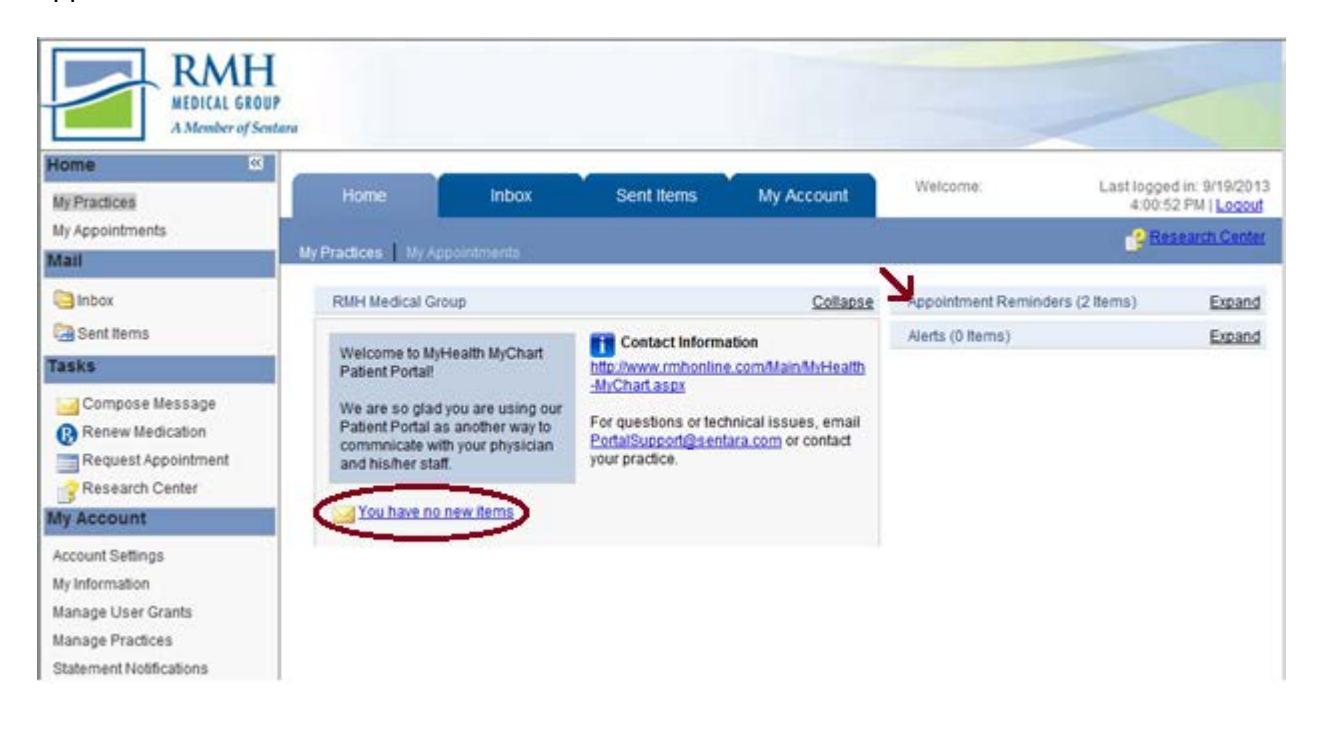

#### *My Appointments:*

My Appointments provides an overview of your upcoming scheduled appointments. You can view the appointment details by clicking on the specific appointment. On the appointment details screen you are able to cancel or reschedule an upcoming appointment.

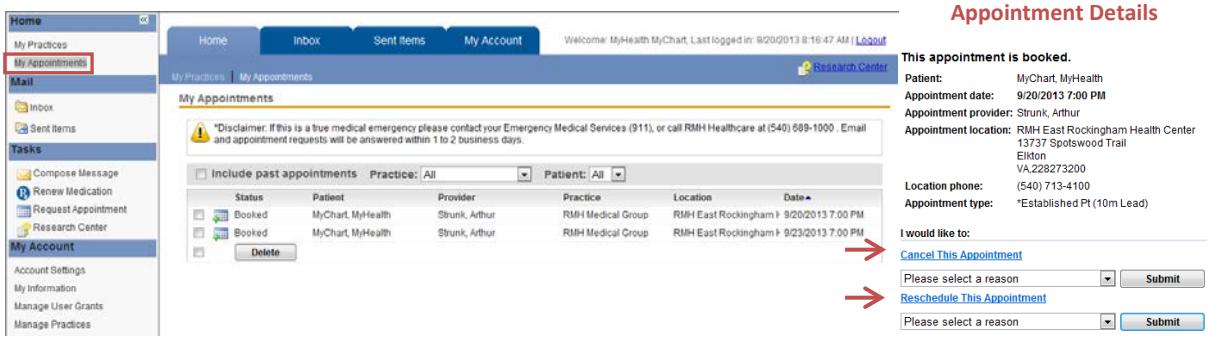

### *Inbox:*

Inbox is where you will find all of your received messages, medication renewal requests, documents and appointments. Any online communication from RMH can be found in the Inbox. You can filter on the type of message you want to view by using the dropdown menus as shown below.

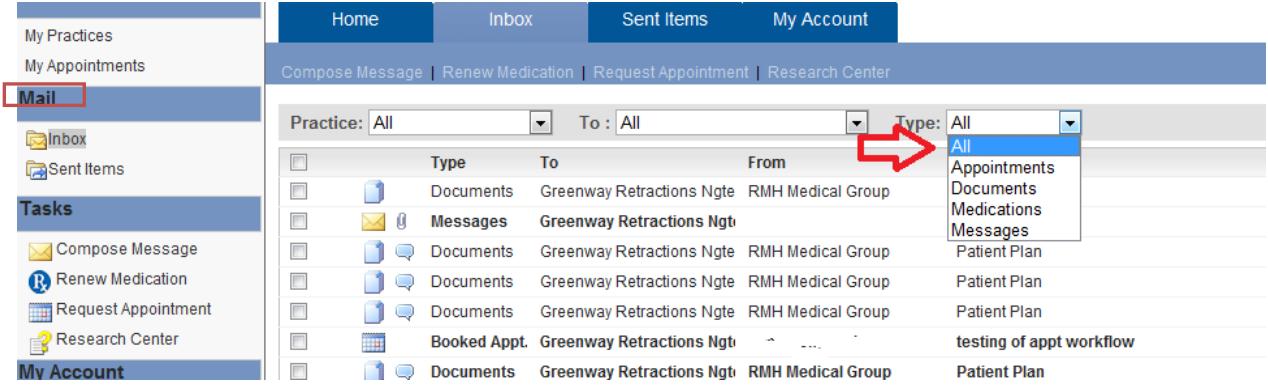

#### *Sent Items:*

Sent items contain the online communications you have sent to RMH.

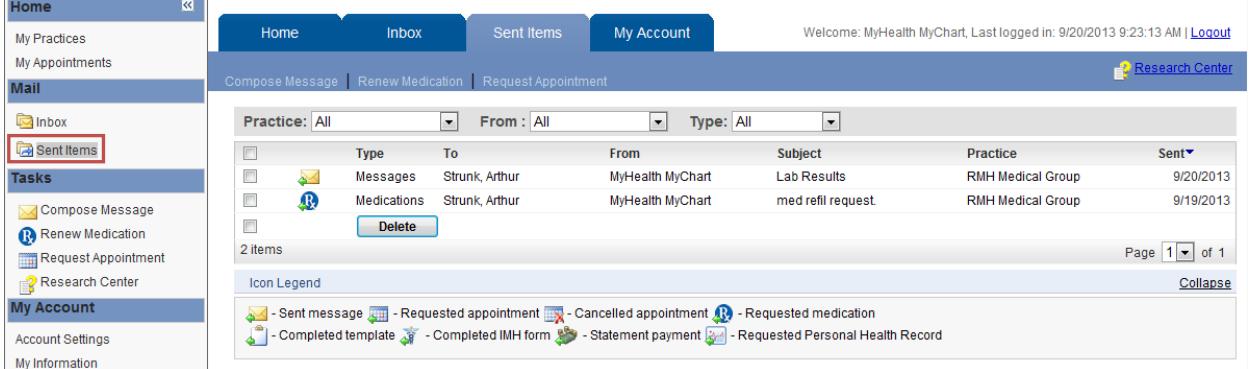

#### *Compose Message:*

Compose message is used to initiate communication that is not appointment or medication renewal related. The practice drop down should always be RMH Medical Group. Choose the appropriate category and choose your provider. Populate the subject line and compose your message. Click Submit when you are finished.

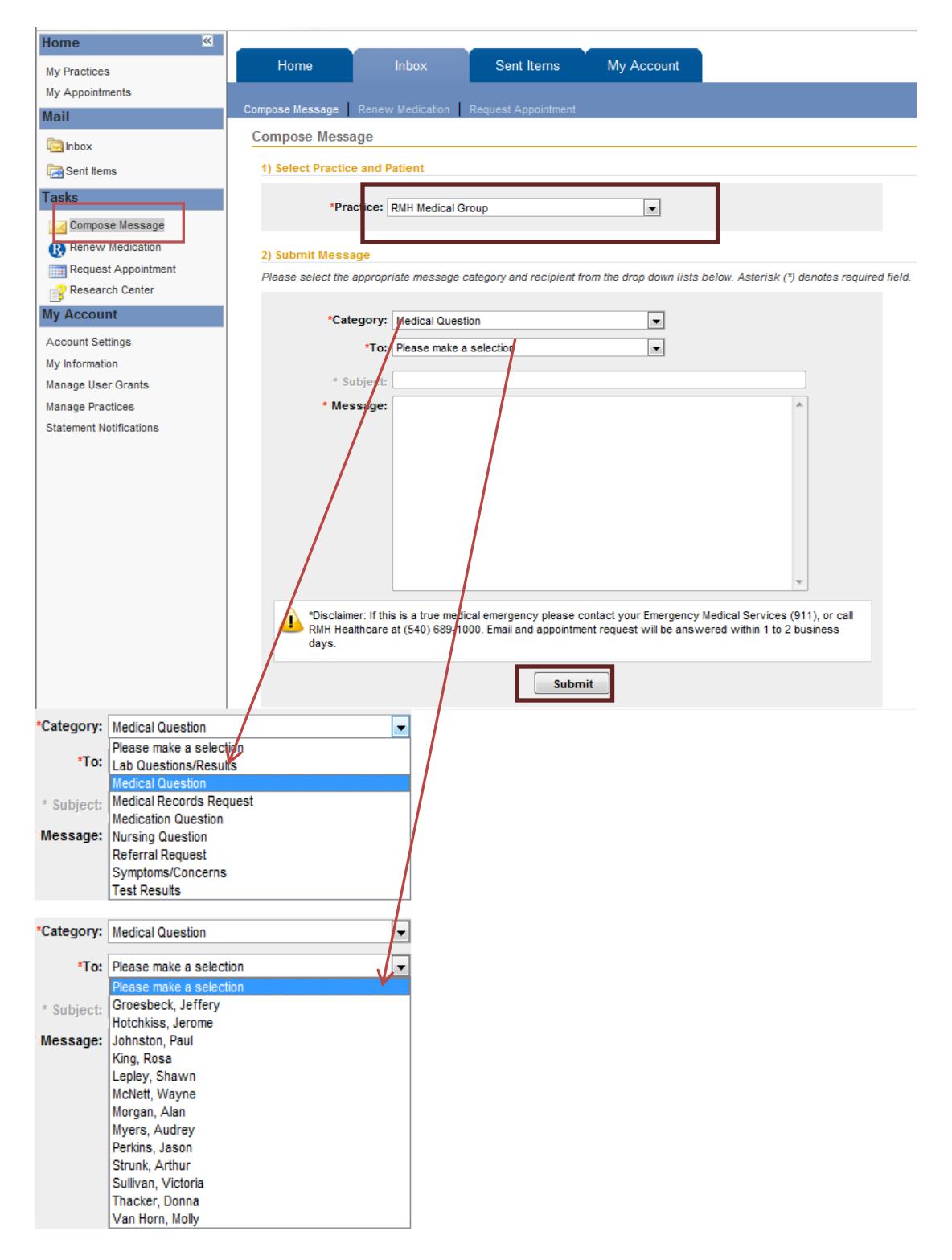

### *Renew Medication:*

Prescription renewals are initiated from the Renew Medication page. The practice drop down should always be RMH Medical Group. If you have multiple medications click "Select different medications" to view a complete list.

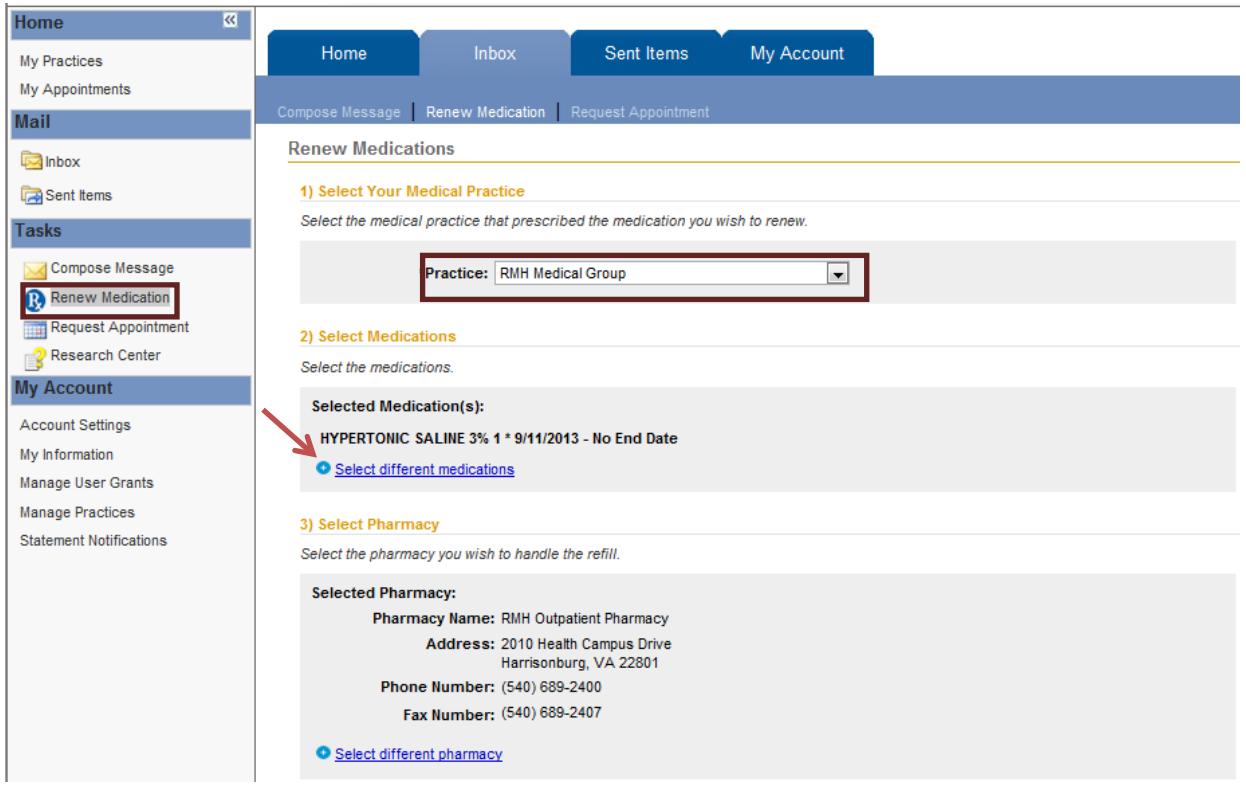

Select the check box of the medication you are requesting to be renewed. It is possible to select more than one medication. If you do not see your medication listed click the "Display any inactive medications that may be available for renewal." Choose your medication, click Select.

2) Select Medications

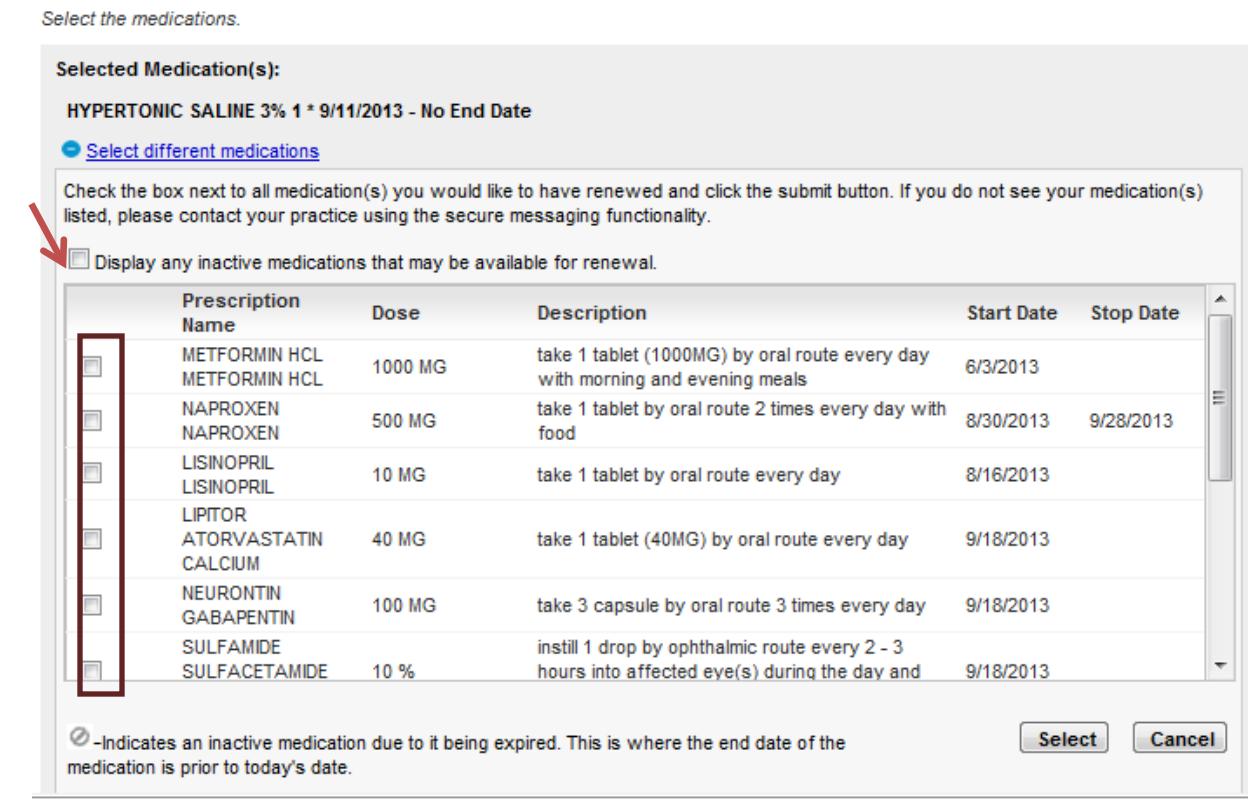

If you selected an Inactive Medication, you will also be prompted to answer the below question:

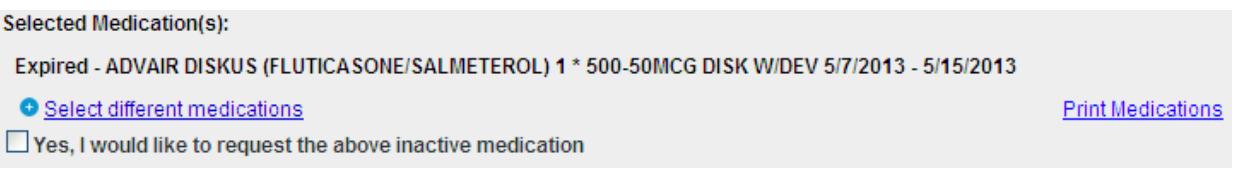

The Pharmacy will automatically populate with your preferred pharmacy. If this is not the pharmacy you want your prescription sent to click "Select Different Pharmacy". In the Pharmacy search box enter the address of the pharmacy you would like to use.

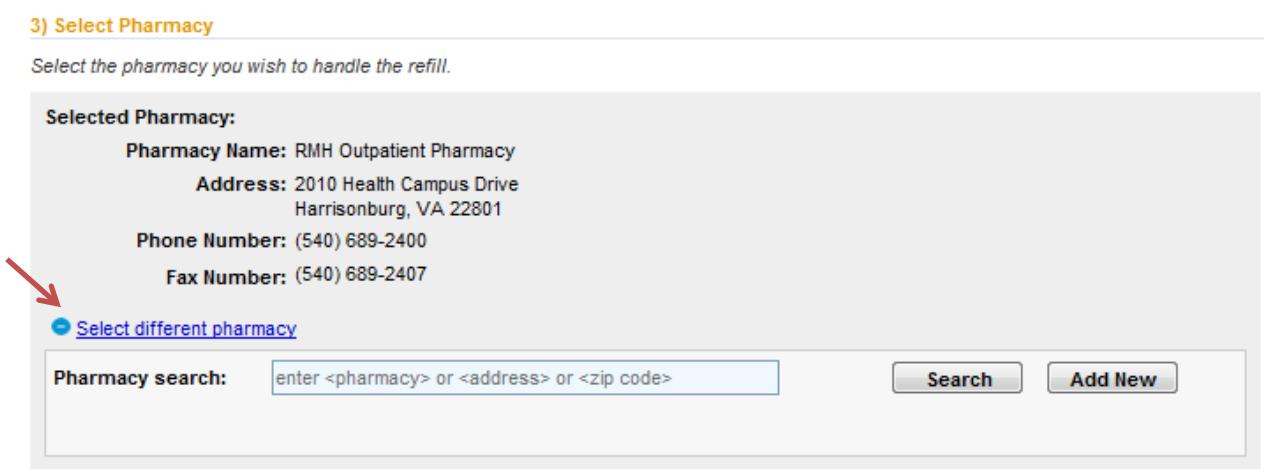

The Reason box will automatically populate Medication Refill Request. Ensure the correct provider is in the send to box. Add your comments and click 'Submit'. Once your request is processed by the RMH Medical Group Staff you will receive an email notification. Once you receive the email notification you can login to My RMH Medical Record and see the status of your refill request.

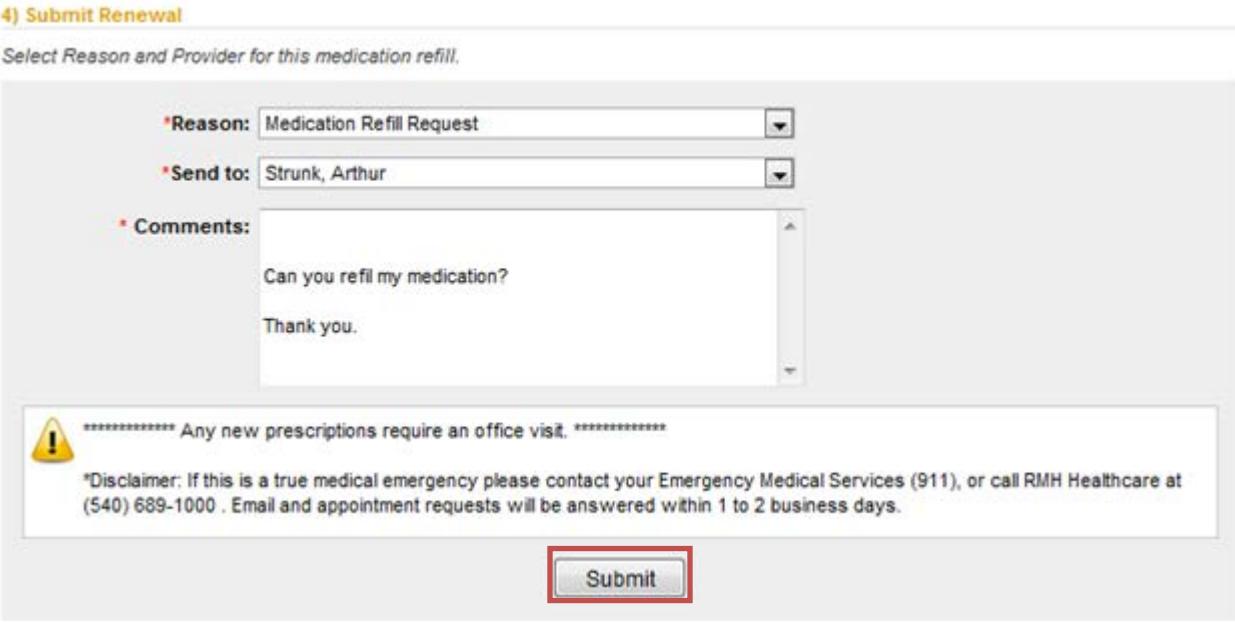

## *Request Appointment:*

The Request Appointment page is used to schedule non-urgent appointments. The practice Dropdown should always read RMH Medical Group. Select the provider you would like to schedule an appointment with followed by the type of appointment and Location.

Provide a brief description in the Reason for Appointment field and select the date(s) and time(s) convenient for you. Once your appointment request is reviewed by the RMH Medical Group staff you will receive an email notification. After recieveing the notitfication, login to the portal and check your Inbox to see your appointment details.

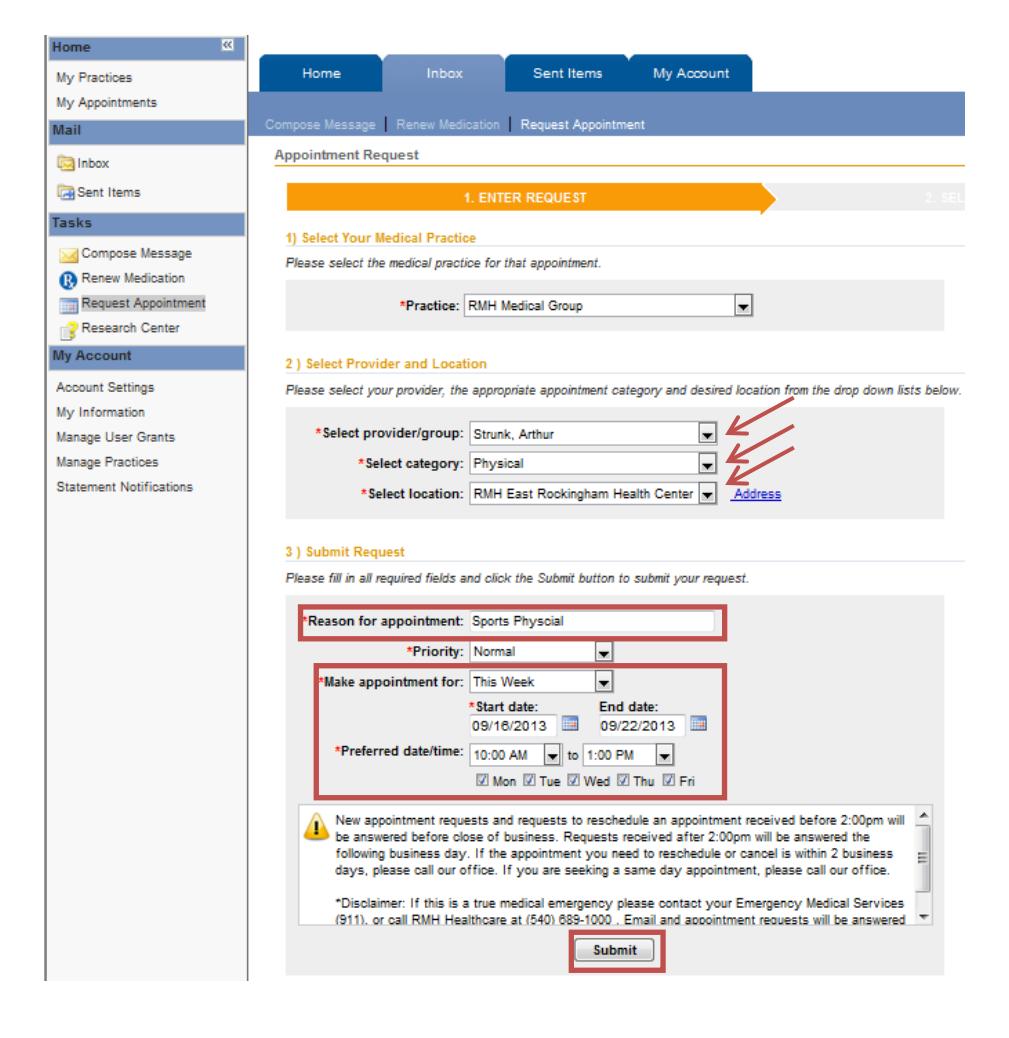

### *Research Center:*

The Research Center is a resource within My RMH Medical Record portal to obtain additional information about a diagnosis. In the example "flu" was entered in the search

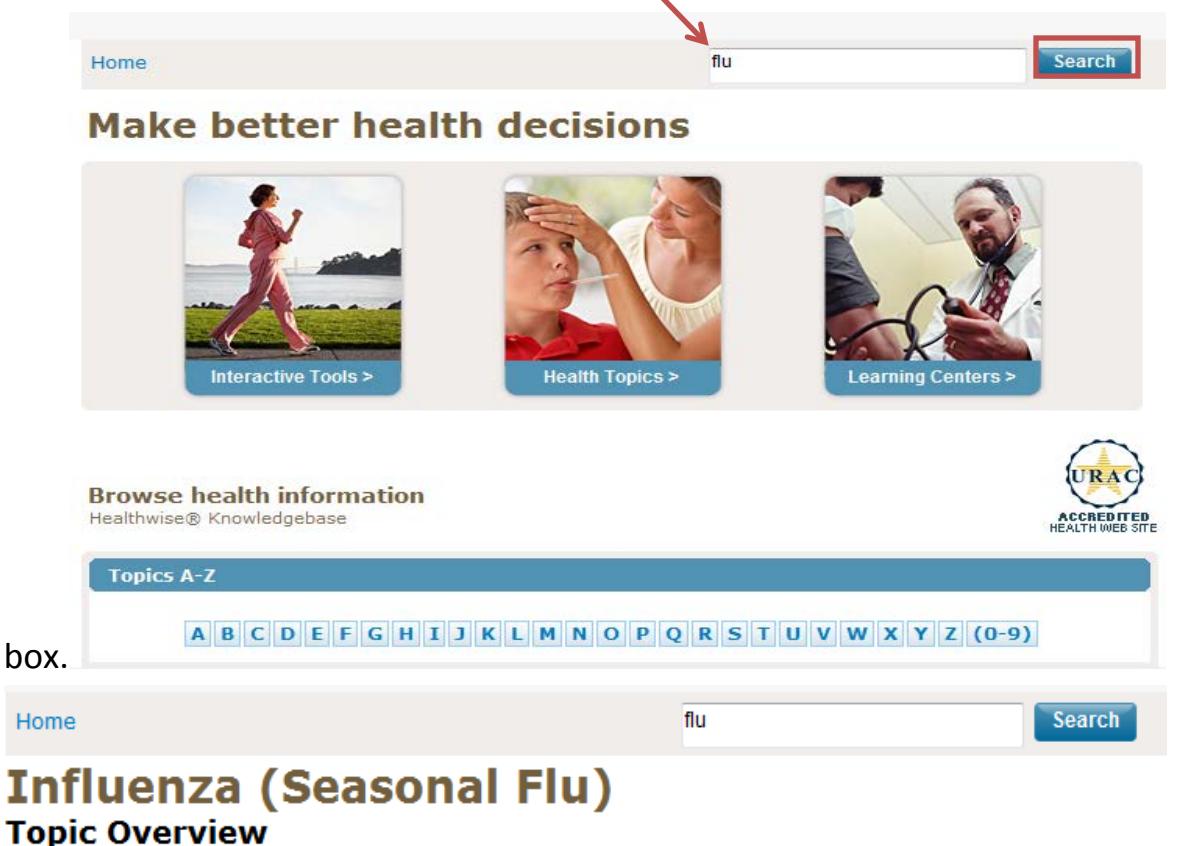

#### What is influenza (flu)?

Influenza (flu) is a viral infection **El**. People often use the term "flu" to describe any kind of mild illness, such as a cold or a stomach virus **B**, that has symptoms like the flu. But the real flu is different. Flu symptoms are usually worse than a cold and last longer. The flu usually does not cause vomiting or diarrhea in adults.

Most flu outbreaks happen in late fall and winter.

#### What causes the flu?

The flu is caused by influenza viruses A and B. There are different strains of the flu virus every year.

#### What are the symptoms?

The flu causes a fever, body aches, a headache, a dry cough, and a sore or dry throat. You will probably feel tired and less hungry than usual. The symptoms usually are the worst for the first 3 or 4 days. But it can take 1 to 2 weeks to get completely better.

It usually takes 1 to 4 days to get symptoms of the flu after you have been around someone who has the virus.

Most people get better without problems. But sometimes the flu can lead to a bacterial infection, such as an ear infection **B**, a sinus infection **B**, or bronchitis **B**. In rare cases, the flu may cause a more serious problem,

### *Account Settings:*

In the account settings page you can change your user name, password, security question and password reset question. We are not able to access your password or security question answers so take care to remember your password and security questions answers. You can also choose to un-enroll from the patient portal on the Account Settings page

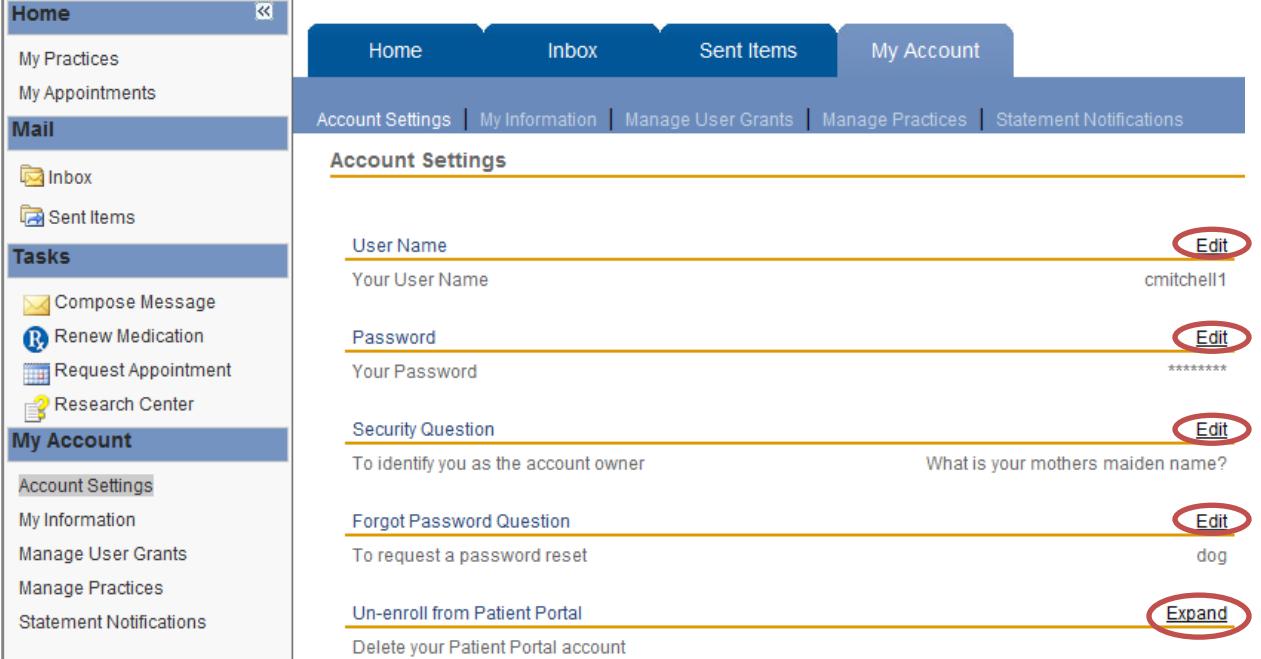

## *My Information:*

In the My Information page you can update your name, birthday, address, email address and phone number. You can also set up text message alerts under the email address section. If you would like to learn more about text message alerts please refer to the section at the bottom of this guide titled Text Message Alerts.

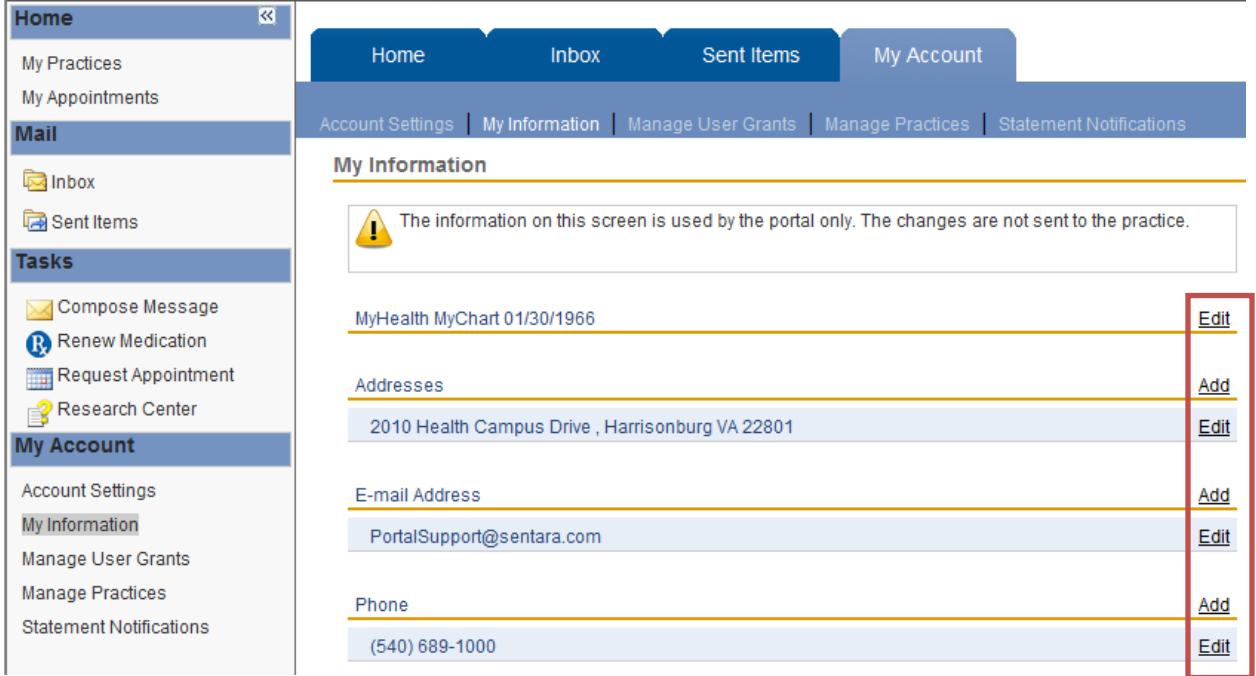

\*Changes made here are used only by this website. They are not sent to the practice.\*

## *Manage User Grants:*

On the Manage User Grants page you can see if there is anyone managing your account or if there are any accounts you manage. For help adding a dependent or care manager please contact your practice or email *[PortalSupport@sentara.com](mailto:PortalSupport@sentara.com)*.

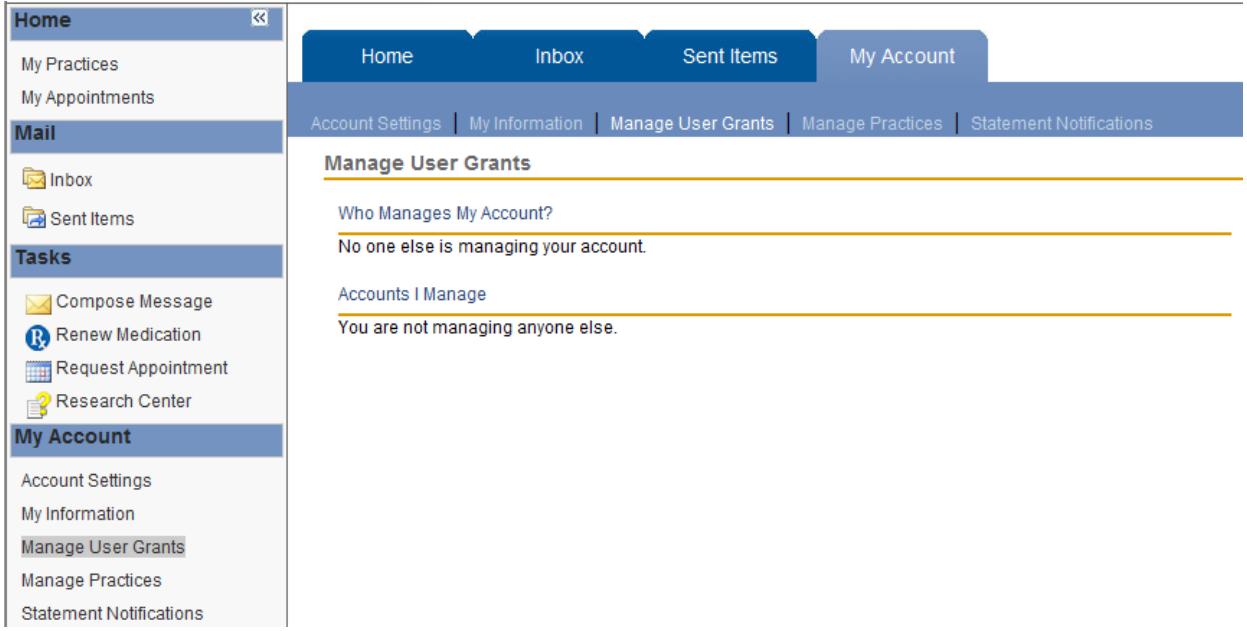

## *Manage Your Practices:*

As RMH Medical Group launches more practices in early 2014, if you are a patient at any of these practices and want to interact with those providers, you will obtain a token from that practice and enter the information below to have the ability to interact with your provider at that practice.

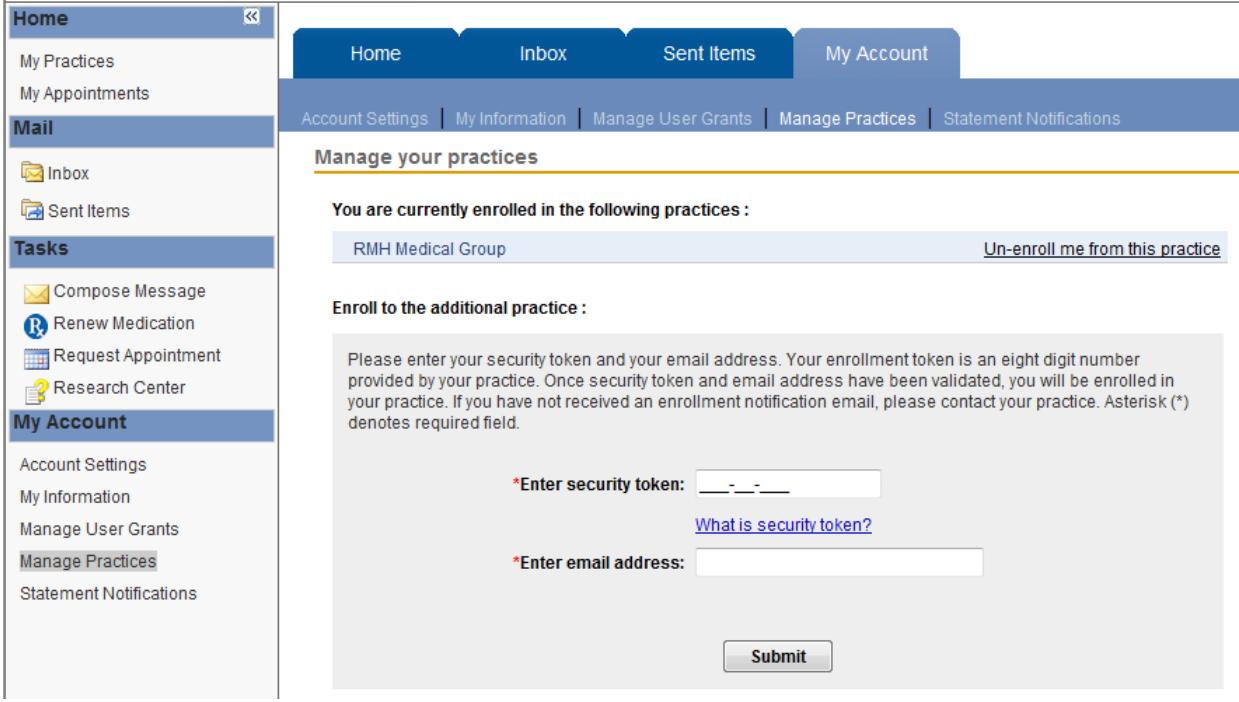

Text Message Alerts:

From the My RMH Medical Record homepage, on the left side of your screen, click My Information.

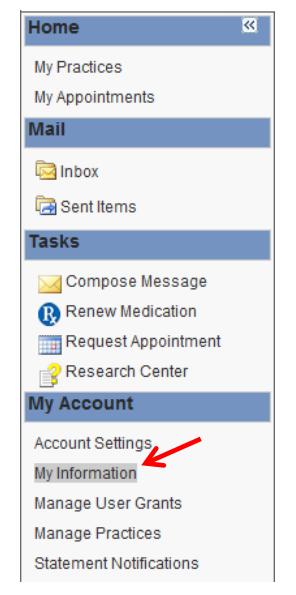

## 1. Click Edit beside the E-mail Address field.

**My Information** 

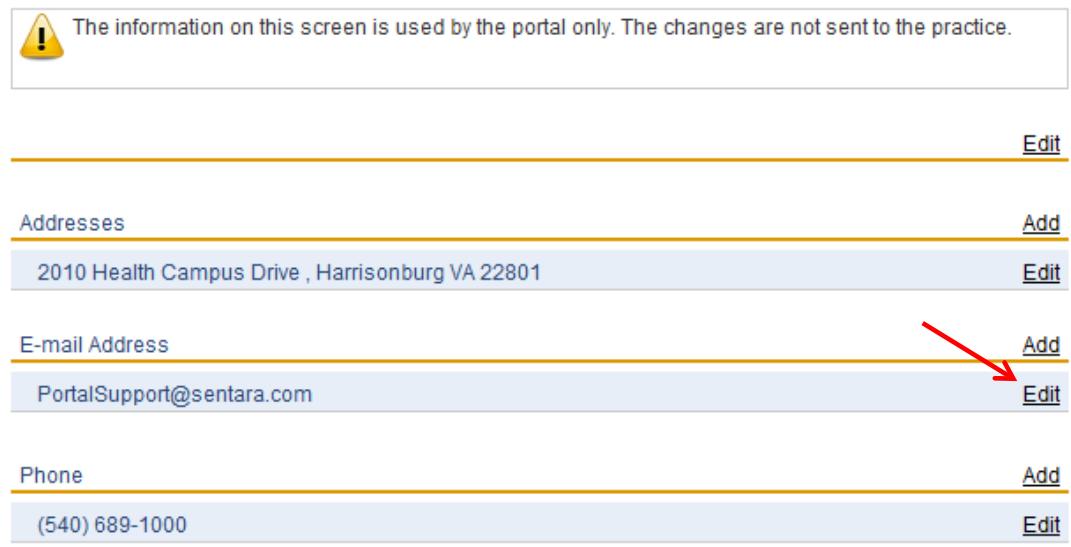

- 2. In the E-mail Address field, type in your ten digit mobile phone number followed by the appropriate wireless extension. Do not add spaces, dashes or parentheses. For example, if your phone number is (540)689-1000 and your cell phone provider is Verizon the email address should read 5406891000@vtext.com.
- 3. Click the Format drop down and choose Text Message. Check the box beside the receive notifications at this e-mail address. Click update to save your changes.

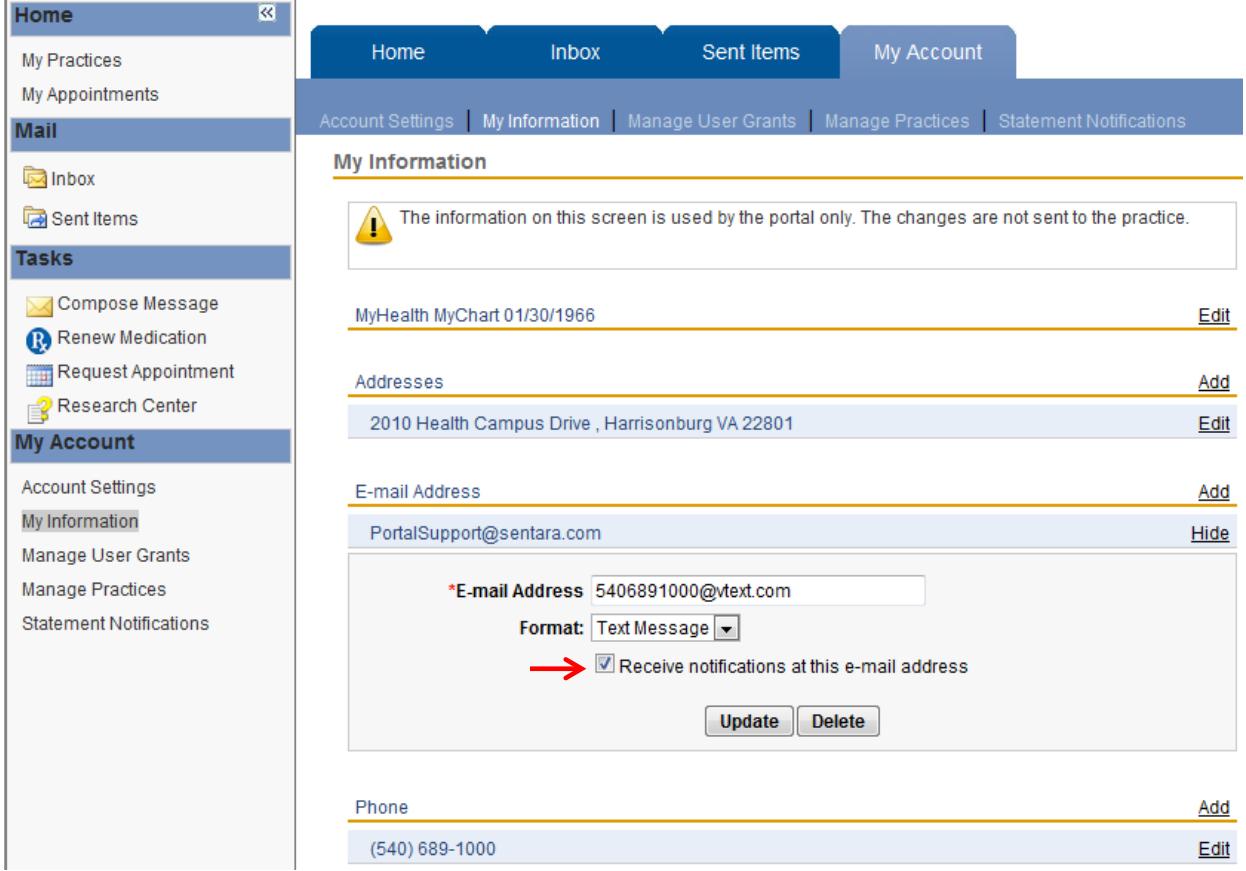

Standard message and data rates may apply. To stop receiving text alerts login to [My RMH Medical Record](https://www.nextmd.com/Login/Login.aspx?link=rmh) and go to -> My Account -> My Information and uncheck the receive notifications box under the email address section.

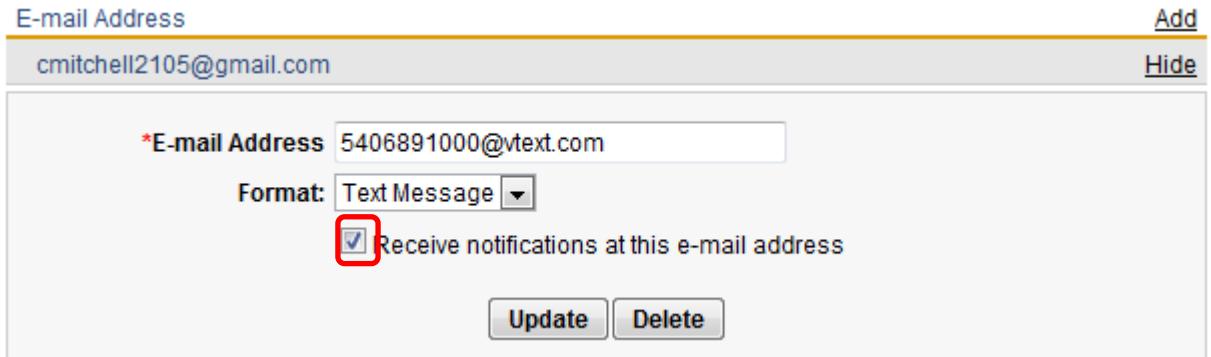

## **Email to Text Messaging Provider Email Extension List**

Here is a list of the email endings for cell phone numbers listed by provider in the US.

United States

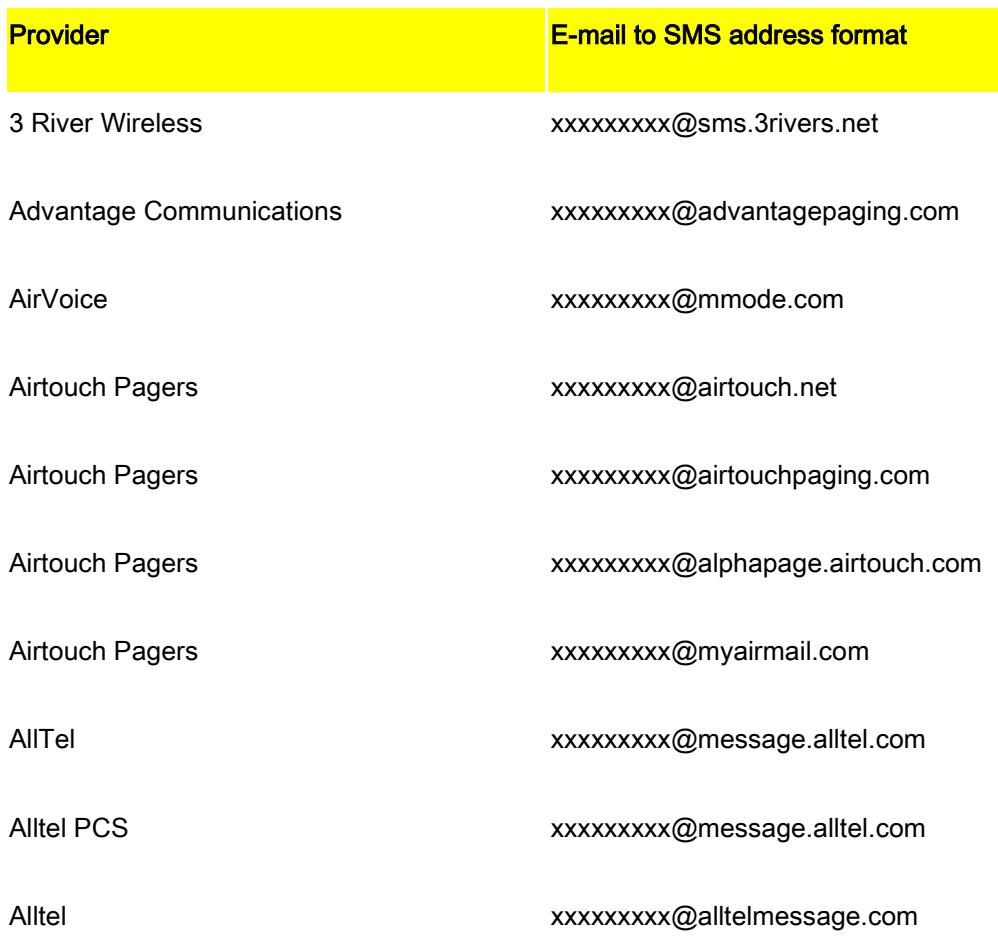

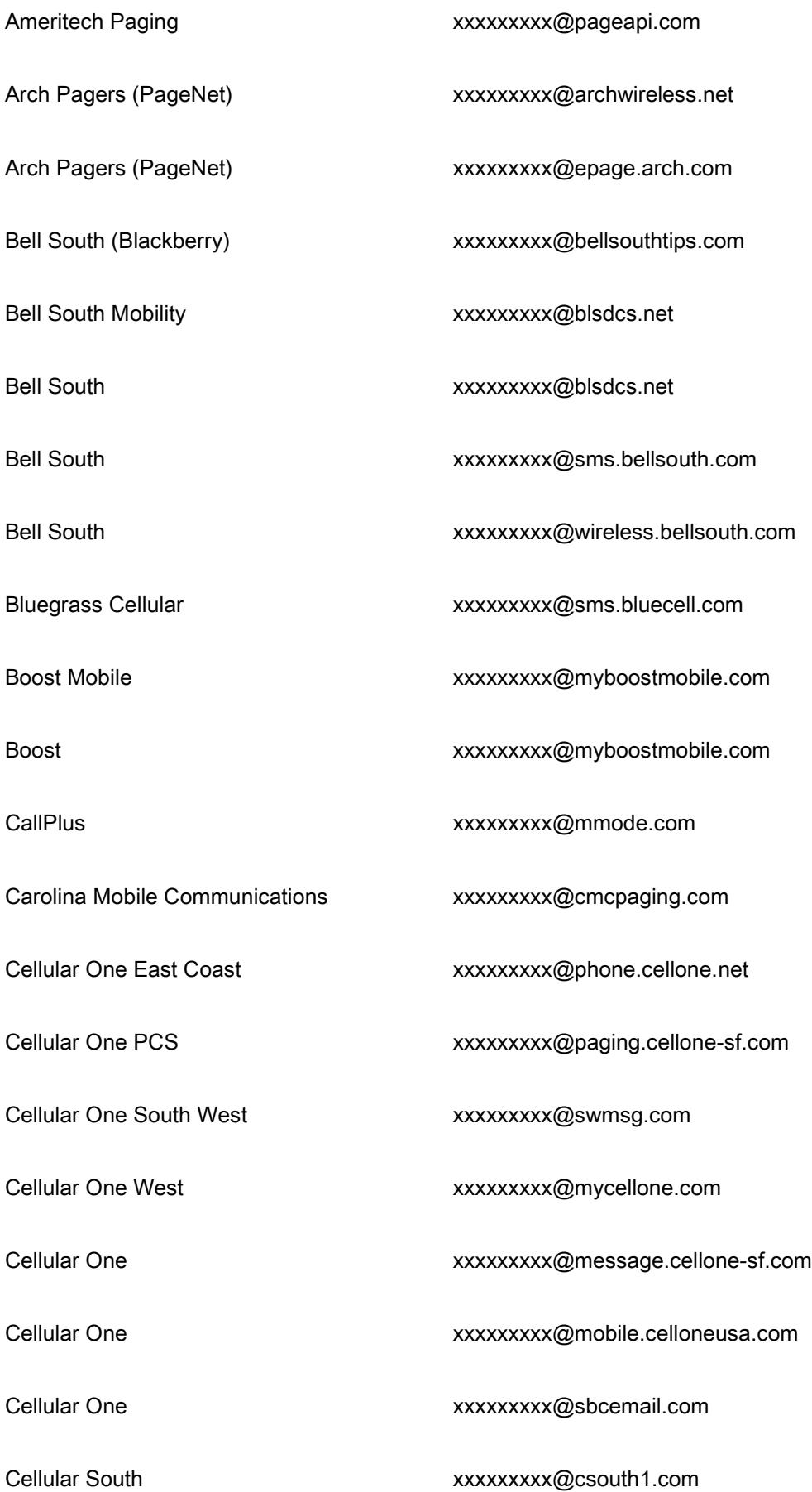

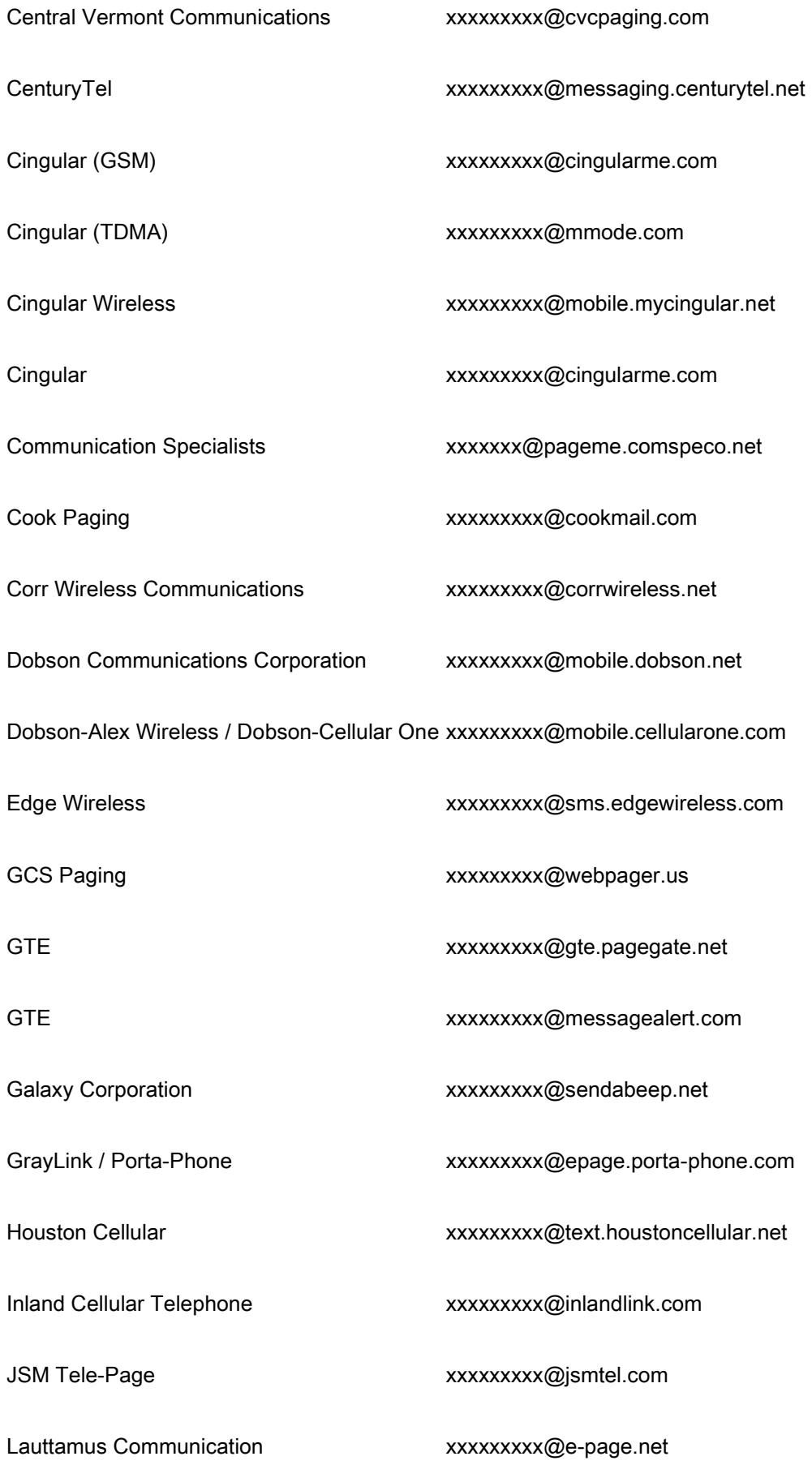

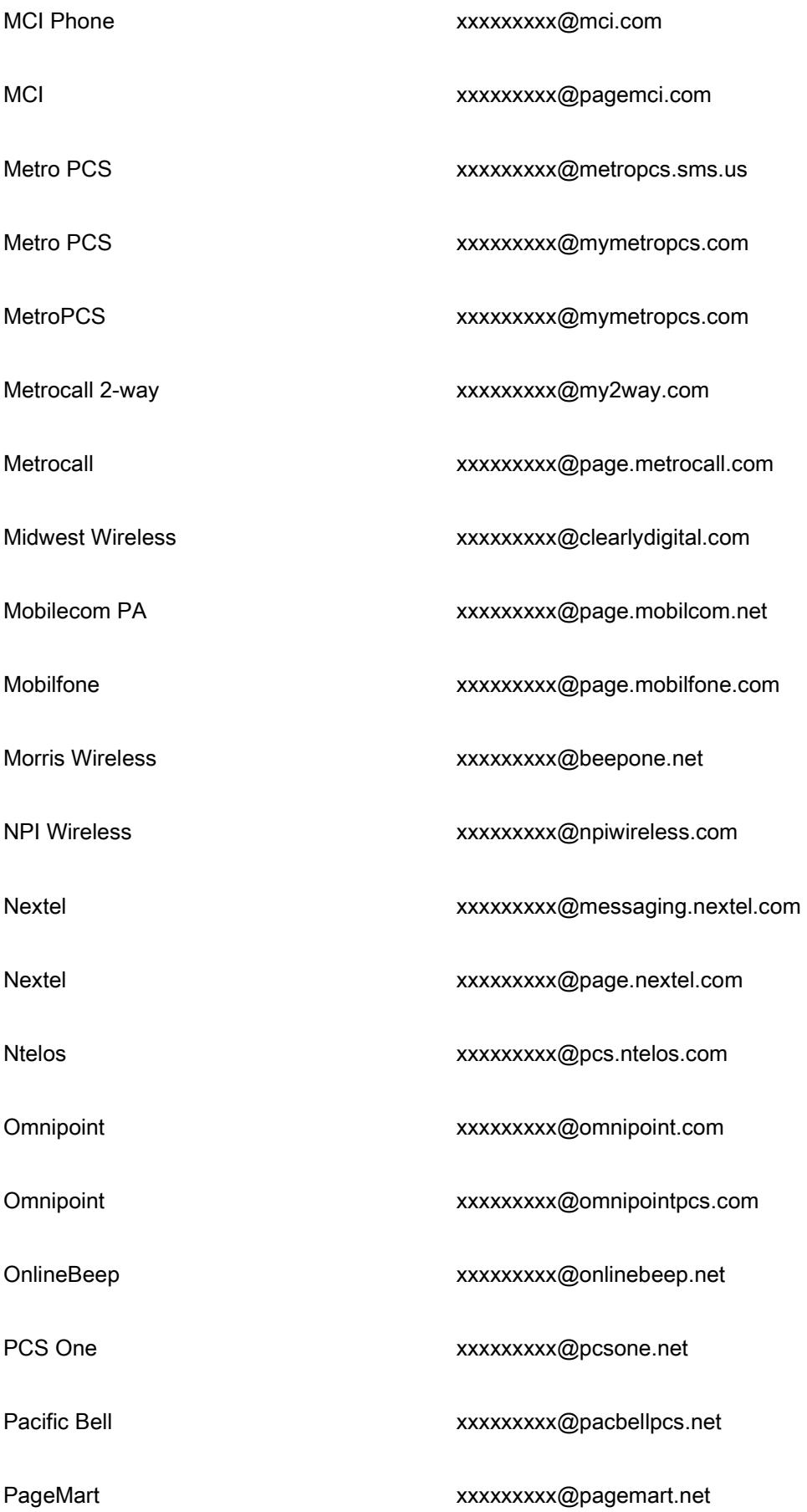

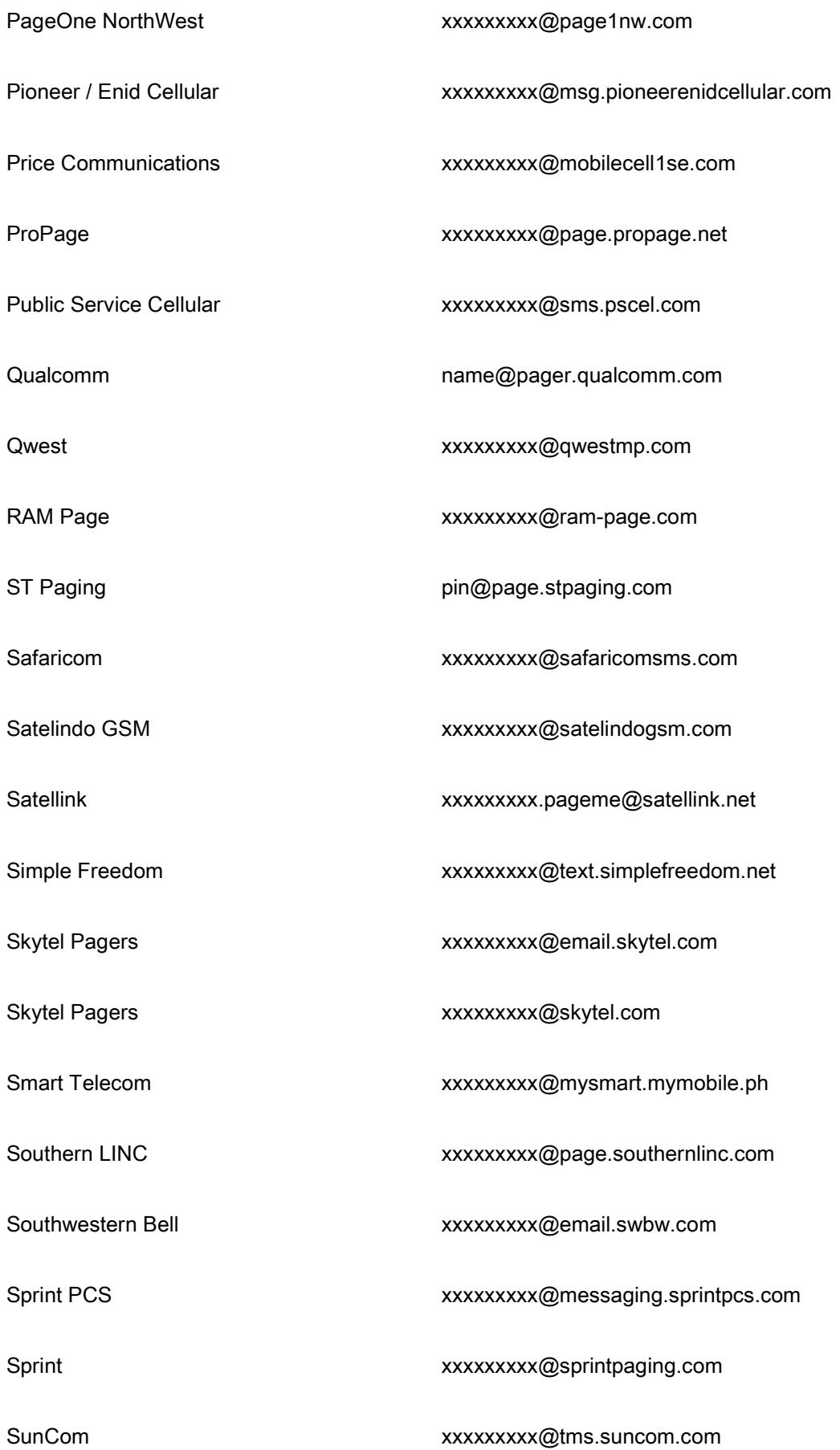

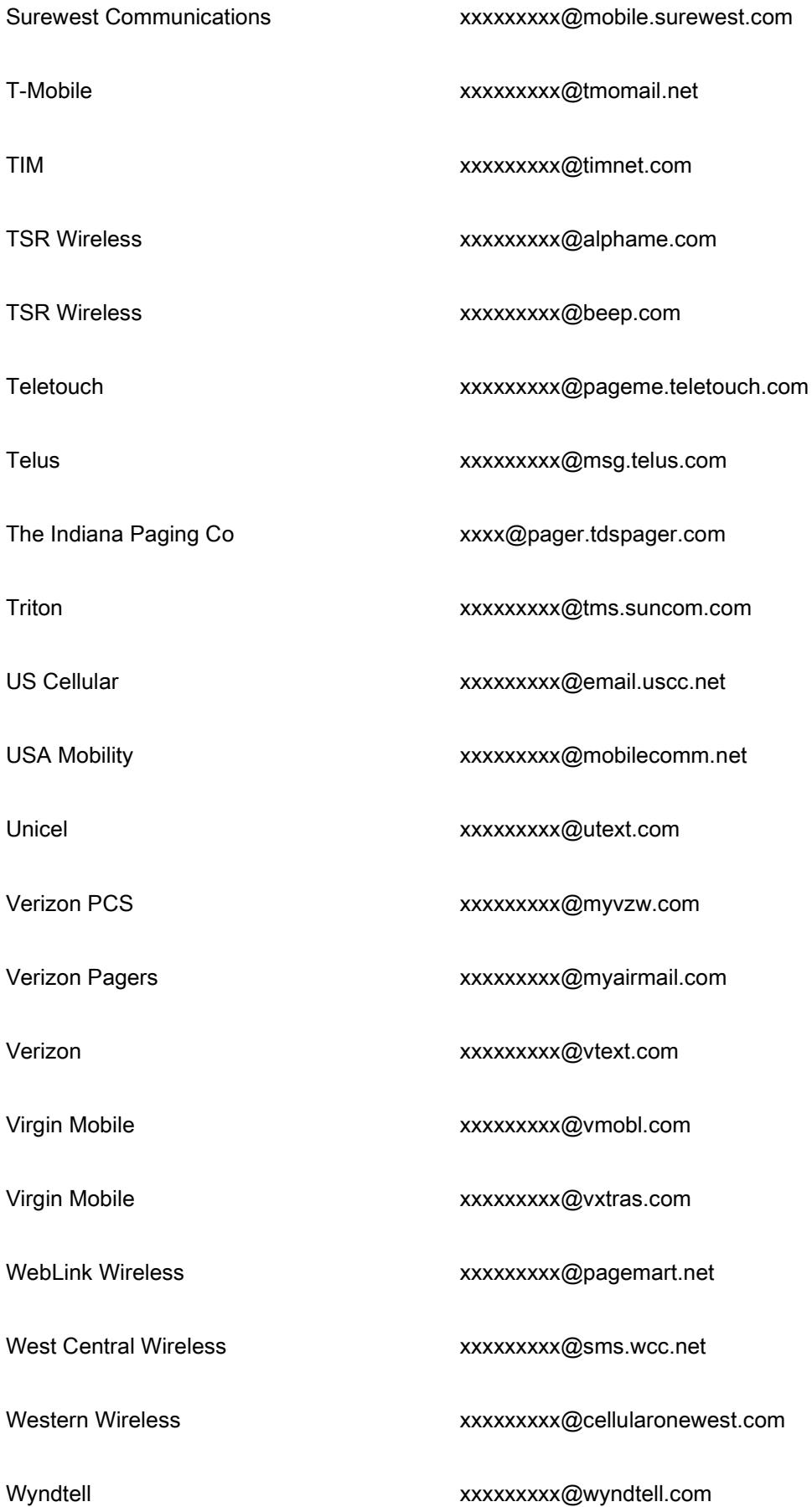